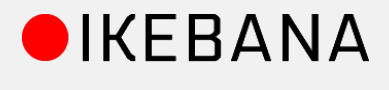

# **Ikebana – Portfolio and Blog WordPress Theme**

### **Contents**

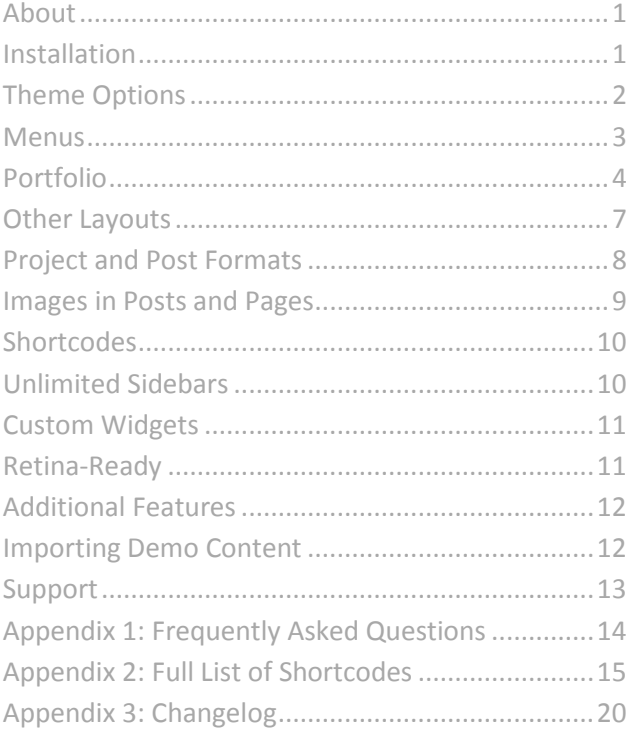

# <span id="page-0-0"></span>**About**

Ikebana is a premium WordPress theme created by Satori Studio. Our aim was to develop a clean and aesthetically pleasing, yet stable, powerful, and highly customizable theme to use for portfolio websites and blogs. Ikebana is a responsive theme, which means it adapts to the screen resolution of the viewing device - your website will be equally usable and good-looking on both large monitors, laptops, tablet devices, and smartphones.

Version: 1.3 (see [changelog\)](#page-19-0) Developer website: [www.satoristudio.net](http://www.satoristudio.net/) Theme demo: <http://www.satoristudio.net/ikebana> Support forums: [www.satoristudio.net/forums](http://www.satoristudio.net/forums)

## <span id="page-0-1"></span>**Installation**

1. Download the archived theme package from ThemeForest.

2. Unpack the archive "Ikebana\_WP\_Theme\_Package.zip". Inside you will find a folder with licences, the theme manual, and the "Ikebana\_Installable.zip" archive which contains the installable theme.

3. Unzip the "Ikebana\_Installable.zip" archive – inside is a folder named "Ikebana".

4. Upload the folder "Ikebana" into *wp-content/themes* directory in your WordPress installation by using an ftp client such as [FileZilla](http://filezilla-project.org/download.php) or [SmartFTP](http://www.smartftp.com/) (**alternatively**, you can upload the theme archive via the "Upload" link on the "Install Themes" tab inside the *Appearance*  $\rightarrow$  Themes admin menu). 5. In your WordPress administrator environment, go to *Appearance Themes*, find the Ikebana theme and click "Activate".

*[optional: Ikebana comes with several pre-packaged and pre-styled plugins that extend its functionality, including custom widgets, shortcodes, contact forms, advanced SEO settings and a convenient translation interface. The theme works perfectly well without them, thus if you do not need any of the above you can skip steps 6 and 7.]*

6. Upon theme activation you will get redirected to the Theme Options page, with a notice box on top prompting to install the recommended plugins. Click "Begin installing plugins".

7. You will be shown a page with a list of pre-packaged plugins. Check the boxes near the ones that you want to install, choose "Install" from the "Bulk actions" drop-down on top, and click the "Apply" button.

- That's it, you're all set!

### <span id="page-1-0"></span>**Theme Options**

Ikebana comes with a powerful set of back-end options that allow full customization of the theme according to your wants and needs. All theme options can be set through the *Theme Options* panel in your *Dashboard*:

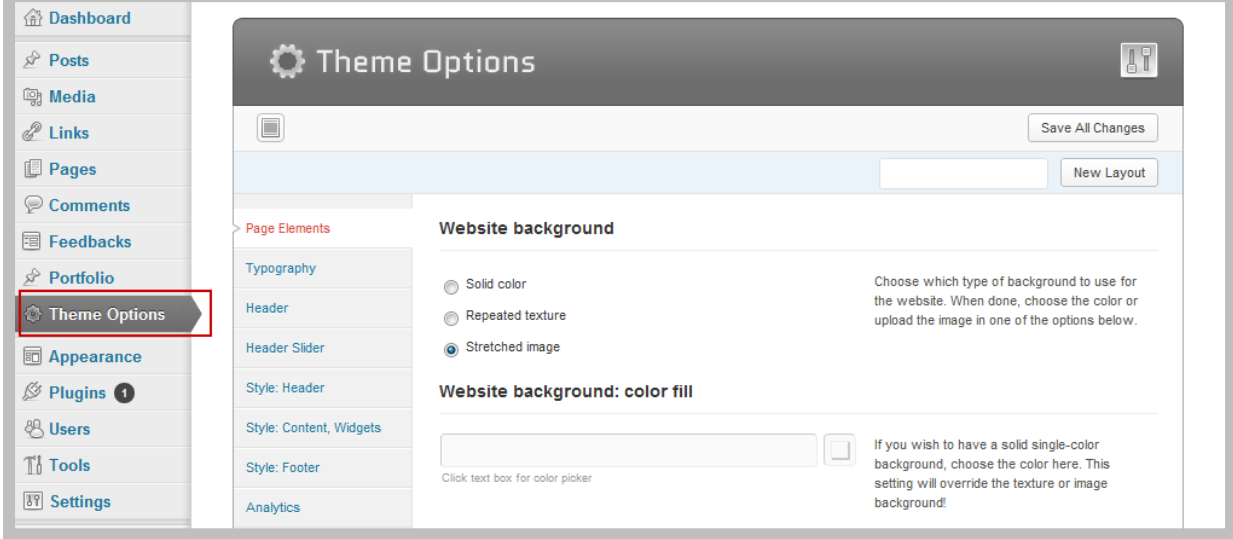

The *Theme Options* panel is separated into 11 sections (vertical tabs):

- **1. Page Elements** in this section you can set the background and upload custom images to be used as logo, favicon, and the scroll to top button, as well as other important elements of the website.
- **2. Portfolio Page** contains the settings for the portfolio pages.
- **3. Icon Menu** this section allows you to set up the icon menu or portfolio filter.
- **4. Typography** here you can input the fonts to be used for the headings, the menu, and the rest of the texts of your website. Just go to [Google Fonts](http://www.google.com/webfonts) repository, pick any fonts you like and write their names into the respective fields. All fonts can be identical if you wish.
- **5. Header Social Icons** in this tab you will be able to input information about your social profiles/pages to be displayed above the logo area.
- **6. Style: Header** this section allows you to choose the colors of each separate element in the header section of the website, including foremost the main menu.
- **7. Style: Content, Widgets** change the color of every individual element in the content boxes and sidebar widgets as well as upload custom images for the built-in widgets.
- **8. Style: Shortcodes** this section will let you customize the colour settings for the built-in shortcode elements such as spoilers, tables, tabs, and others.
- **9. Style: Footer** the third styling section lets you choose the color of every element in the footer, the lowermost part of the website.
- **10. Style: Add Custom CSS** here you can add your own CSS code to the website.
- **11. Analytics** in this section you can insert your Google Analytics account code in order to track visits to your website. The tracking code has the following form: UA-XXXXXXXX-X, and can be found next to the URL of the website in the Google Analytics accounts list.

Below are tips for using the options panel fields:

- Checkboxes can have two states: "on" or "off", marked by the check.
- Radio button sets can have only one item selected at a time.
- Colorpickers can be used by clicking into the field and choosing the color from the palette (click on the palette and drag the selection holding the left mouse button). Alternatively, you can manually type the hex code for the color into the input field. In order to clear the color settings, simply delete the color code inside the input field.
- Upload fields let you either upload the file from your computer or choose among existing gallery items. NB! In case the "File URL" field displays an attachment URL (ending with ".?attachment\_id=xx" press the "File URL" button below the url field so that the link is a direct url of the image file (ends with the filename of the uploaded file). Once you have chosen the item and settings, press "Add to OptionTree".
- Every *Theme Options* panel section has a "Save All Changes" button in the top right and bottom right corners – be sure to press one of them before closing the panel.

### <span id="page-2-0"></span>**Menus**

There is one menu location in Ikebana: one in the top left part of the page, right next to the logo ("Main Menu"). You can assign your own menus to this location in the top-left box of the *Appearance Menus* section in the theme admin area: first, create a new menu in the right part of the admin screen; then register the new menu in the "Theme Locations" panel to the right; then check the pages you wish to display in the menu in the "Pages" panel below; your pages will then appear as menu items which you can rearrange by drag-and-drop. The menu in Ikebana supports second- and third-level submenus; you can set up submenu items in *Appearance Menus* section of the theme admin area.

In addition to the primary menu described above, one can also set up an auxiliary icon menu which will appear to the left of the content area (see the **theme demo** for an example). You can create new icon menu and customize each menu item in the Theme Options panel, the "Icon Menu" tab.

The icon menu can act as filter when on the portfolio page (i.e. pressing a menu item does not lead to another page but just filters the portfolio items to include only the ones having the corresponding tag). On all other pages, the filter menus act as direct links to the tag archives for the particular portfolio tags (*Portfolio*  $\rightarrow$  *Tags* admin menu). In order to enable filtering for the icon menu, you need to input the tag names into the "Filter (Optional)" field of the corresponding icons while creating the menu in the "Icon Menu" tab of the Theme Options panel:

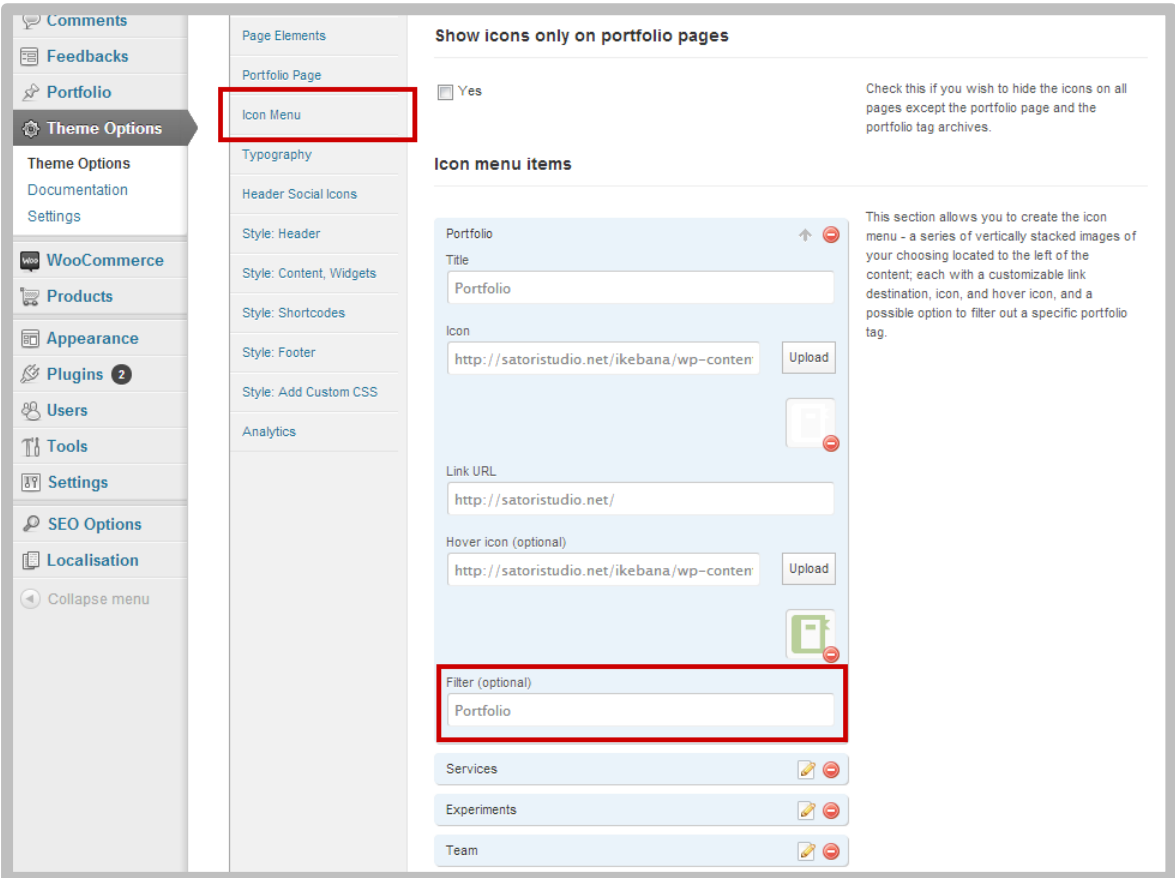

## <span id="page-3-0"></span>**Portfolio**

To create a portfolio, you need to first create one or more portfolio items (custom post type named "Projects"). You can do so by going to *Portfolio*  $\rightarrow$  Add New in your WordPress settings menu. Just like simple blog posts, each portfolio item can have a featured image, which can be set in the bottom right panel in the edit view; after clicking on "Set Featured Image" and choosing the image, click on "Use as featured image" instead of "Insert into Post", otherwise a featured image will not be added. Please note that the featured image can be of any configuration and will automatically be cropped to a square for displaying on the portfolio page.

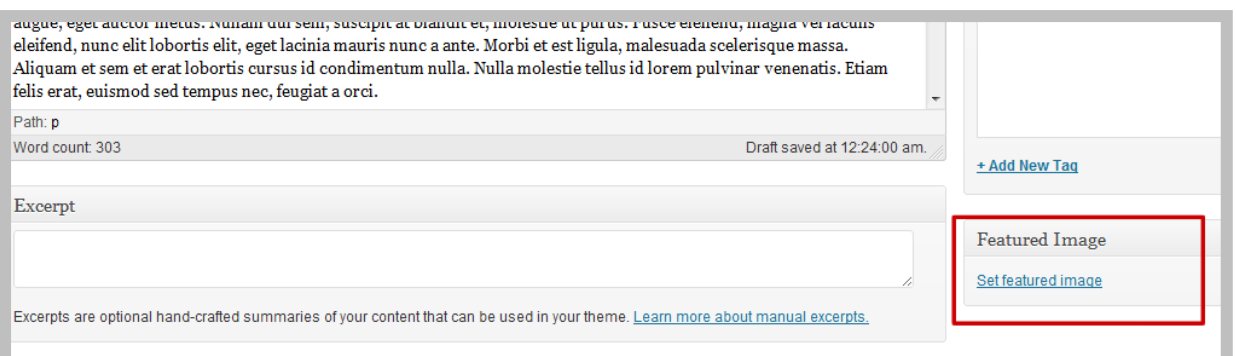

Once you have one or more Project items, you can create the portfolio page which will display all existing Projects in a flexible masonry layout (see the front page of the *theme demo* for an example). Every project may be displayed **in two sizes in the masonry** – either standard or large; the size can be chosen individually for each project while in the editor mode:

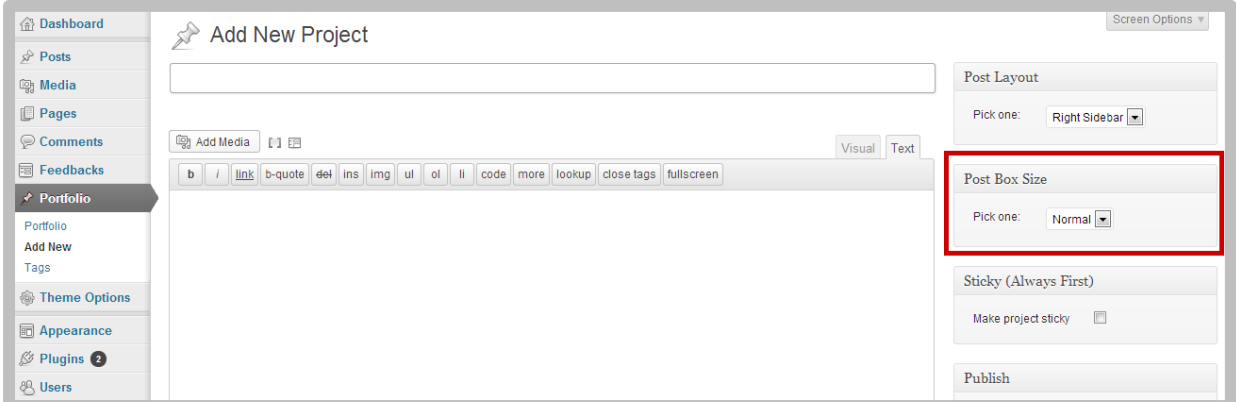

Please note that you can also **set the item box size** in pixels in the "Portfolio Page" tab of the Theme Options panel (the value will apply to the "standard" box size; the "large" boxes will automatically be twice as big).

Any one or more **projects can be made sticky** – this will lead to them always appearing in front of others in the masonry layout. If more than one projects are sticky, they will be ordered by date among themselves, followed by all other projects. If none of the projects has been made sticky, all projects will be ordered by creation date.

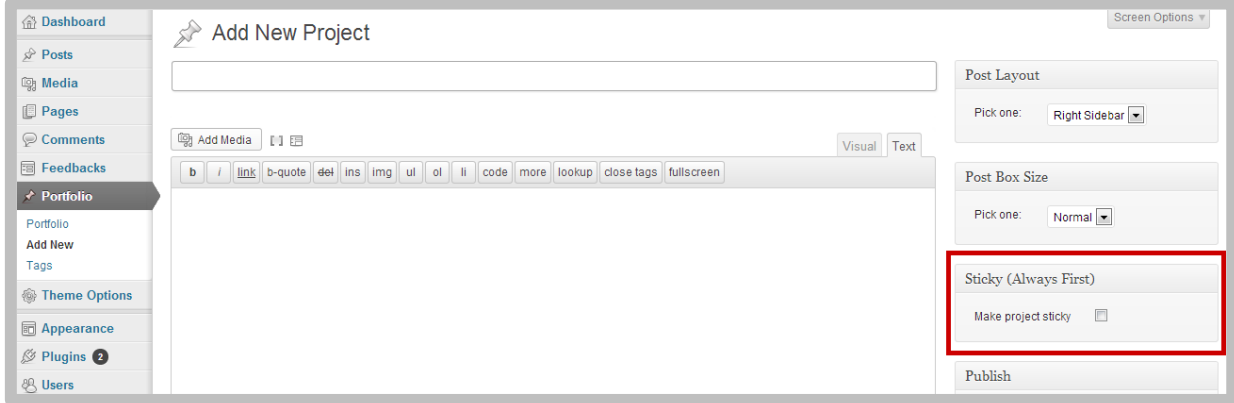

Each portfolio item which has one of the following formats "standard", "aside", "quote", or "link" – may have its own background color in the portfolio grid. To set a particular background color for a project item, use the "Background Color" meta box on the right hand side of the screen in the editor mode:

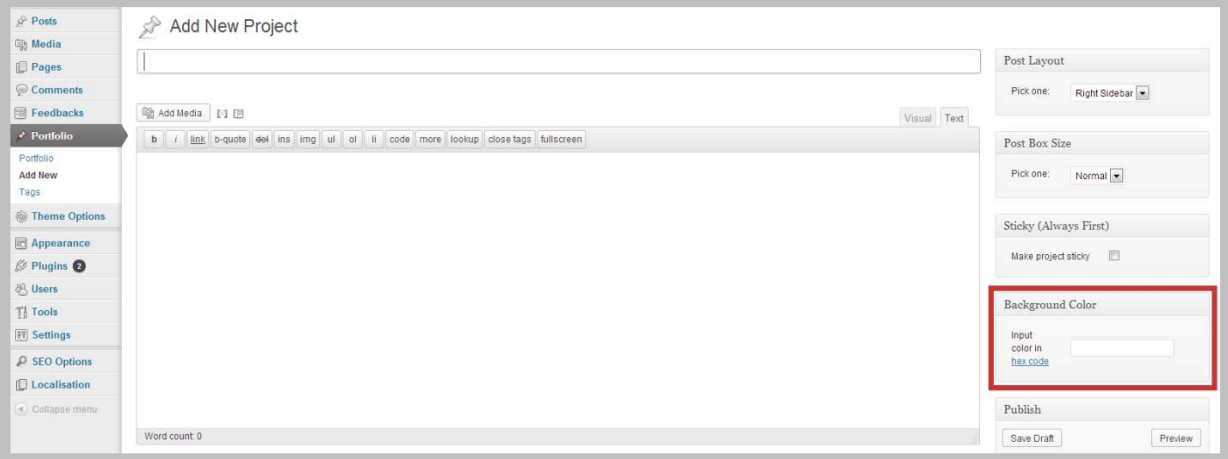

Portfolio also comes with its own taxonomy, portfolio tags, which can be set for any individual Project and can be collectively accessed and edited in *Portfolio*  $\rightarrow$  *Tags* admin zone. Portfolio tags may be used to set up a filter menu for the portfolio page, just like in the theme demo – please refer to the **Menus** section of this Manual for more information.

Each portfolio item can have an excerpt which will display as a caption on a semi-transparent dark background on the item box on the portfolio page. To set the excerpt, you need to fill in the "Excerpt" box just below the main text area in the post editor mode; in case the box is not present, click on the "Screen Options" tab in the top right corner of the screen and tick the "Excerpt" option in the list:

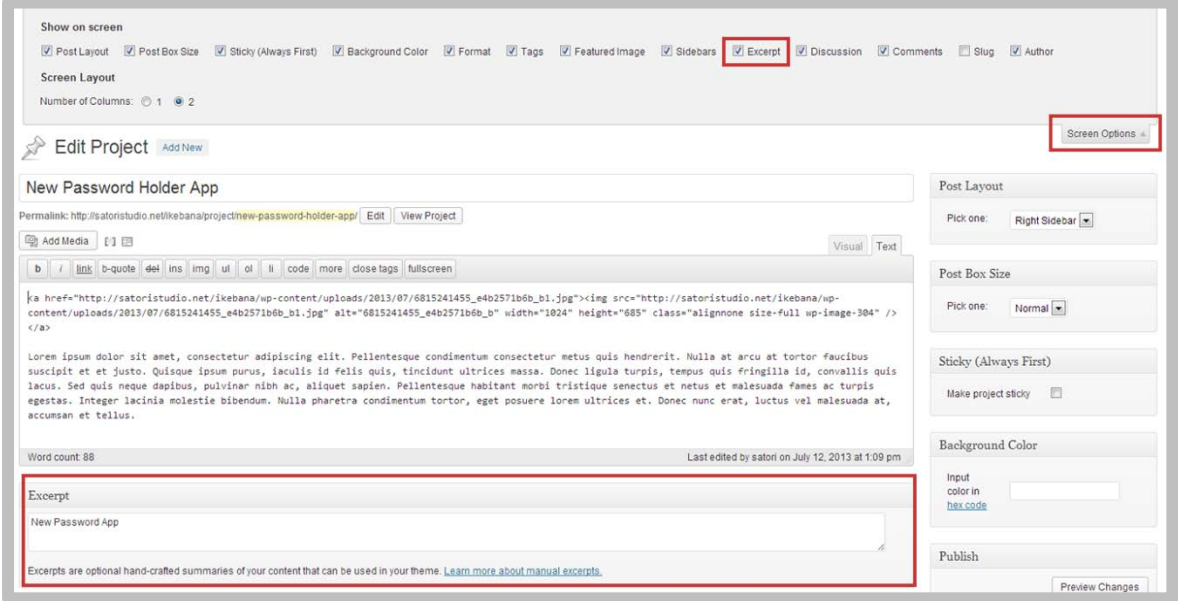

<span id="page-6-1"></span>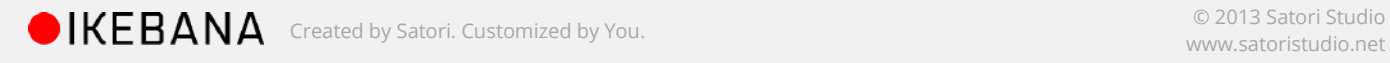

## <span id="page-6-0"></span>**Other Layouts**

Ikebana comes with 6 built-in page layouts:

- 1. Right-sidebar page (default)
- 2. Full-width page
- 3. Left-sidebar page
- 4. Blog posts page with sidebar
- 5. Portfolio
- 6. 404 error page

Any of the above layouts can be chosen for any individual page; the respective dropdown menu is found in the "Page Attributes" edit block which is typically located to the right of the WYSIWYG editor on the "Edit Page" screen:

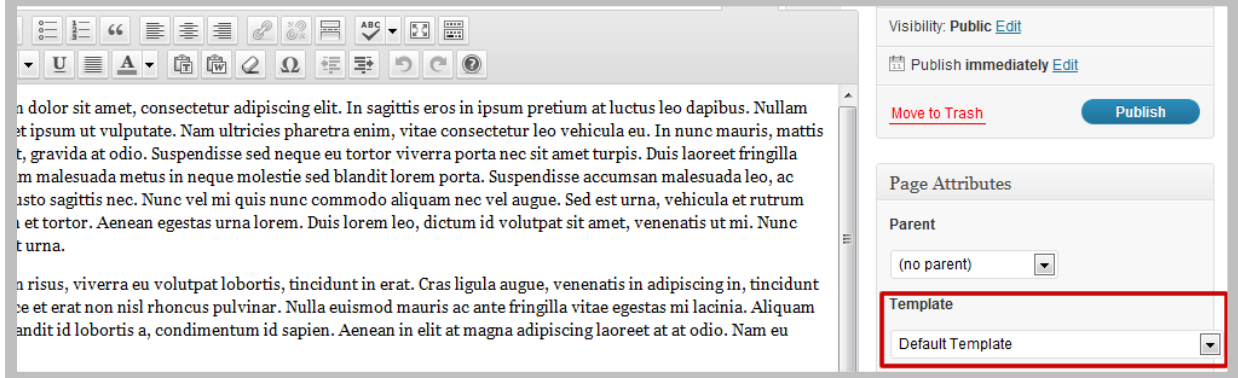

You can also set one of the three available layouts ("full-width", "left-sidebar", and "right-sidebar") for every individual post from the post editor mode:

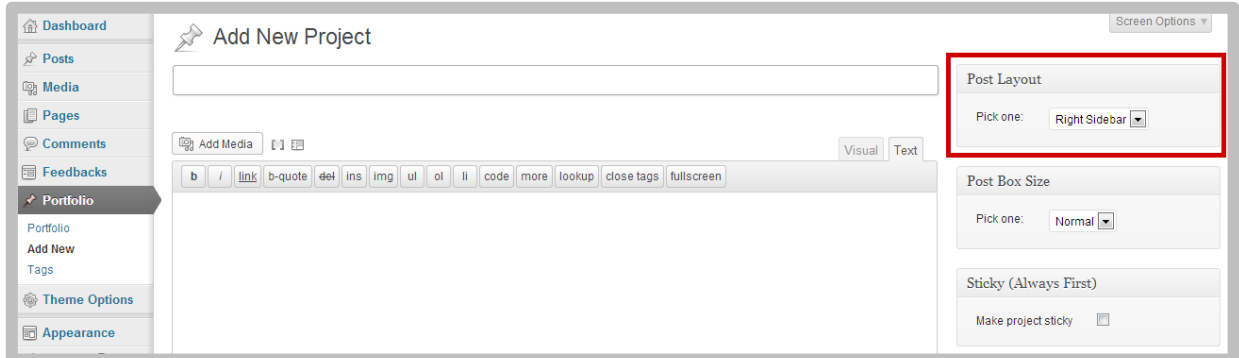

You can add a contact form to any page by using a built-in Form Builder which can be found above the WYSIWYG editor in the page/post edit mode:

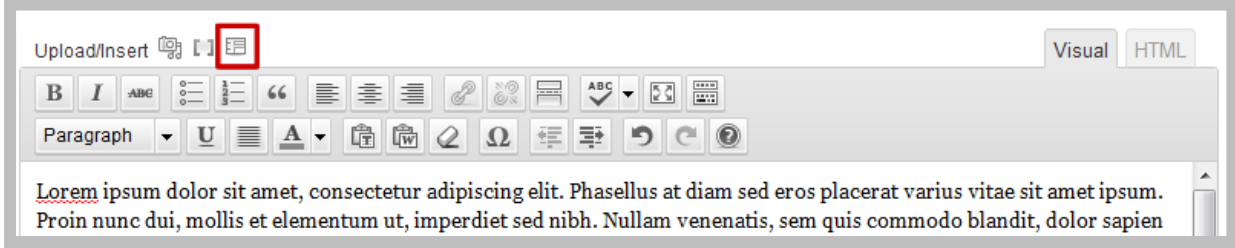

Click on the form builder icon as seen on the above screenshot and customize the look of your contact form by adding new fields. Tip: you can obtain a CAPTCHA-like behaviour, by creating a required checkbox-type field and setting the label to "Check this box if you are human". Note, however, that if you have the **Akismet** plugin installed on your site (most of WordPress installations have it included by default), you will not receive much spam in any case.

## <span id="page-7-0"></span>**Project and Post Formats**

There are seven post formats in Ikebana:

- 1. Standard (default)
- 2. Aside
- 3. Gallery
- 4. Image
- 5. Link
- 6. Quote
- 7. Video

Post formats are supported by both portfolio Projects and blog posts. By default, the newly created posts/projects have the standard format which allows adding images and text just like a usual WordPress post. You can set the post format in the "Format" box on the right side in the post editor mode:

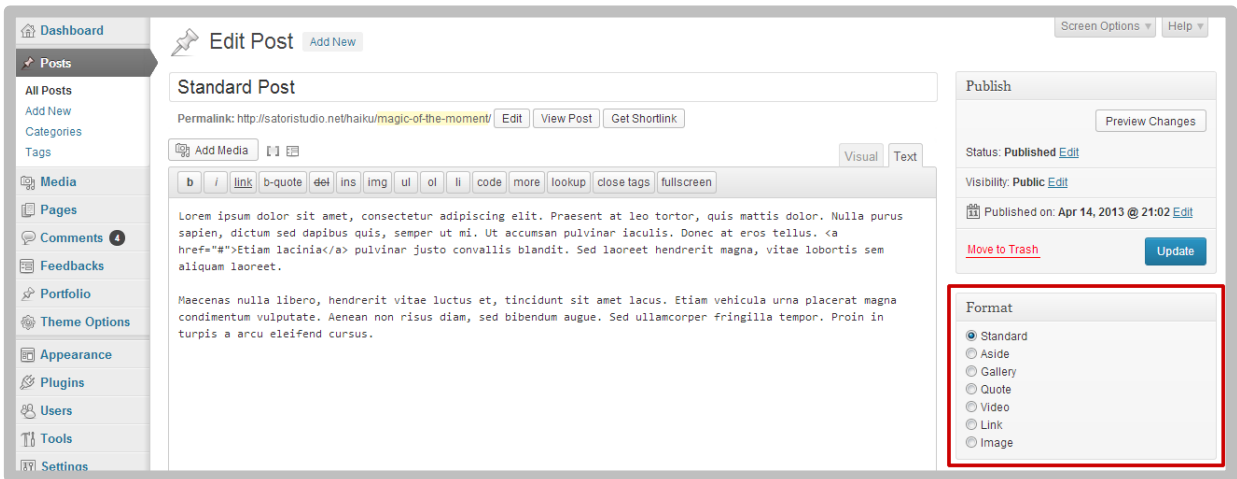

Different post formats are used to easily alter the representation of the post's content:

- − **Aside:** such posts/projects will not display the title (yet you can still input it e.g. to be able to locate the post in the admin list of posts: *Posts*  $\rightarrow$  *All Posts* or the list of projects: *Portfolio → Portfolio*). This format is similar to a Facebook status update.
- − **Gallery:** will display a slider comprising of all images attached to the particular post. Text content will not be displayed. You can attach images to a post by using the "Add Media" button just above the post content area in the post editor mode. Once the post has been saved, attached images can be added and/or deleted in the *Media*  $\rightarrow$  *Library* admin menu.
- **Image:** this format will only display the images contained in the post. You can add images via the "Insert Media" button just above the post content area in the post editor mode or simply post a direct URL of the image into the post content while in the editor mode.
- **Link:** displays a styled text link to the specified URL address. The title of the post will become the text of the link, while the URL posted into the content of the post will be regarded as the link URL. For example, if you choose "Clean WordPress Themes" as the post title and input "http://satoristudio.net" (without quotes) into the content, the post will render ["Clean WordPress Themes"](http://satoristudio.net/). In case of portfolio projects, if a link post has a thumbnail (featured image), the image will be displayed instead of the textual link.
- − **Quote:** this format can be used to display a styled quote. The content of the post will be treated as the text of the quote, while the title will be used as the author of the quote.
- − **Video:** used to display a video frame from YouTube or Vimeo. Please post the direct link to the video (e.g. http://vimeo.com/50896558) into the post content in order for the system to display the embedded video.

Post format examples can be viewed on the theme demonstration website: both the [front page](http://satoristudio.net/ikebana/) portfolio and the **blog posts page** showcase the different posts formats available in Ikebana.

#### <span id="page-8-0"></span>**Images in Posts and Pages**

Images in pages, posts, and portfolio projects have an auto width and height, limited only by the width of the main (pink-ish) content box. The latter scales with the browser size (fluid layout), but has a maximum width of 1920px. Images inside page/post/project content will have either their natural width, or the width of the content box, whichever is smaller. Thumbnails (featured images) are always stretched to 100% of the content box width.

There are three ways how an image can be positioned within a post or a page, and each is formatted distinctly in Ikebana. If an image is inserted as a featured image (se[e page 4](#page-6-1) on how to do that), it will stretch the full width of the coloured content box and will be used by the Better Recent Posts widget. If an image is inserted throught the "Add media" button above the WYSIWYG editor or through the editor itself, its margins will depend on the "Alignment" setting in the "Add Media" box which becomes available after you upload the image. If the "None" option is chosen, the image will fit inside the content area (60% of the content box). If the "Left", "Center" or "Right" options are chosen, the image will float in the respective direction and will have 18px margins on its right and left, i.e. will not touch the borders of the content box.

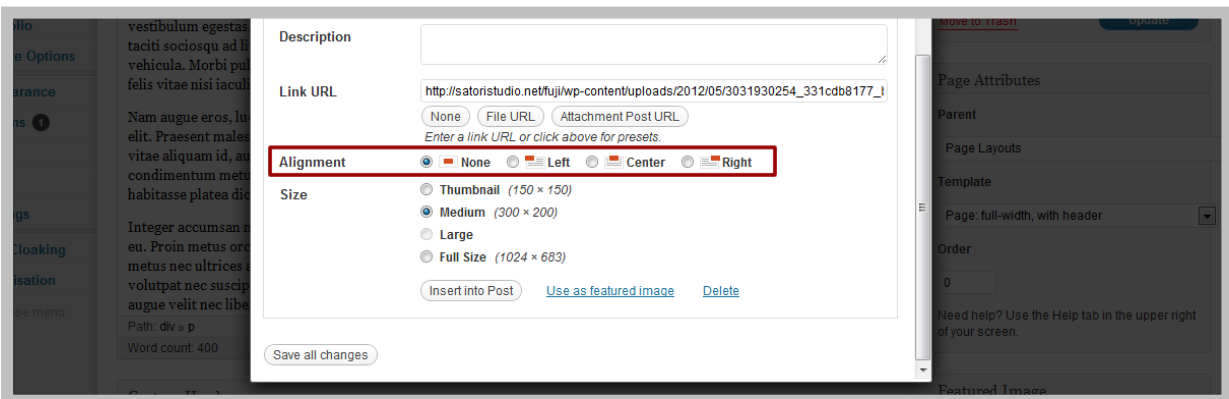

Note that the same options can also be set through the code in the "HTML" mode of the WYSIWYG editor (choose the "HTML" tab in the right top corner) by altering the "class" attribute of the image. <*img class="alignnone "...* > is equivalent to the "None" option above; "alignleft", "*aligncenter"*, and "alignright" are equivalent to the "Left", "Center", and "Right" settings.

### <span id="page-9-0"></span>**Shortcodes**

To simplify customization (and at the same time extend functionality) Ikebana has been augmented with 38 shortcodes – code snippets that allow you to call pre-defined elements such as buttons, tabs, formatted tables, delimiters, sliders, custom post lists, and many more. You can easily insert shortcodes into any post or page by using the Shortcode Generator, which can be accessed by clicking on the brackets icon above the WYSIWYG editor in the post/page edit mode (see screenshot below). It is recommended to switch to the "HTML" editor mode (tabs in the top right corner of te WYSIWYG editor panel) before using the Shortcode Generator, yet normally it should work just as fine in the "Visual" editor mode:

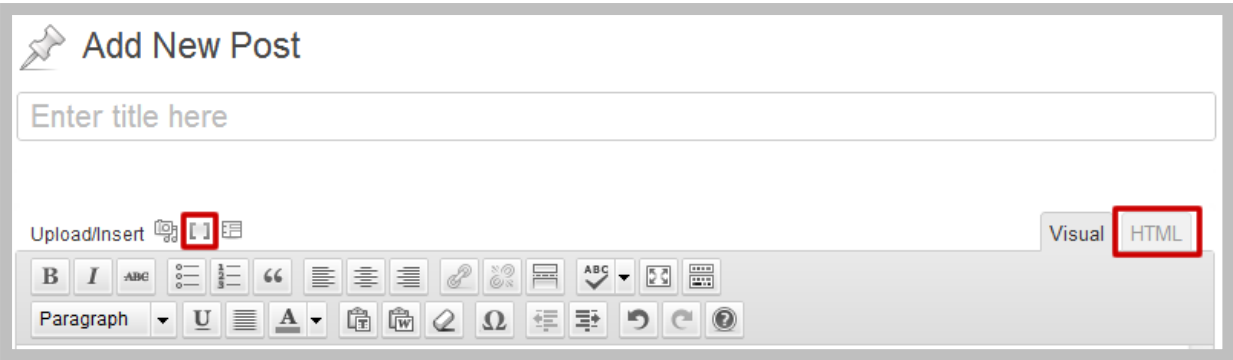

The full list of available shortcodes together with usage instructions is available [in the appendix.](#page-13-1)

# <span id="page-9-1"></span>**Unlimited Sidebars**

There are two primary widget areas in Ikebana: the Sidebar, the Footer; each can accomodate any number of widgets. However, that's not it – Ikebana offers an advanced feature of adding an unlimited number of customized sidebars to replace any of the widget areas. You can create sidebars and configure defaults for posts, pages, front page, category listings, etc in the *Appearance Custom Sidebars* section of the admin menu. Once you've created a custom sidebar, it will appear in the sidebar list on the right part of the *Appearance*  $\rightarrow$  *Widgets* admin menu page, where you can add and configure the widgets you need in that particular sidebar.

Note that you can assign any of the custom sidebars to any individual page by choosing the needed one from the drop-down list in the "Sidebars" box on the right-hand side of the page edit screen:

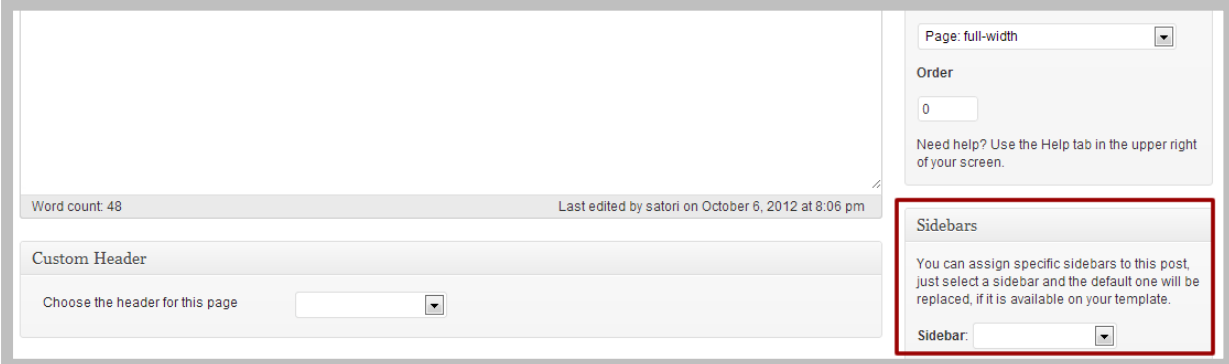

# <span id="page-10-0"></span>**Custom Widgets**

In addition to the default WordPress widgets, there are four custom widgets included in Ikebana that can be accessed via the *Appearance Widgets* section of the main admin menu. Please note that the custom widgets will only be available after installing the pre-packaged plugins (see [Installation Instructions,](#page-0-1) points 6 and 7).

- **1. Twitter Widget**  this widget allows displaying the laters tweets from a Twitter account of your choice. You can set the number of last updates to be shown by the widget.
- **2. Social Media Widget** this widget will help you connect your website to your social media profiles by providing an easy method to output various social icons. The *Icon Pack* field in the widget options panel lets you choose between six icon styles; the Ikebana Theme icons pack has been developed specifically for the Ikebana theme and contains 18 icons styled to support the overall look and feel of the theme elements. Other icon sets are available in three different sizes (16x16, 32x32, and 64x64 pixels).
- **3. Better Recent Posts** this widget is identical in functions to the default WordPress "Recent Posts" widget, yet allows displaying post thumbnails and extracts along with other post information. Note that in order for the widget to show the thumbnails the posts in question should have featured images set up (see [page 4](#page-6-1) on how to set a featured image). If placed on one of the front page widget areas ("Front Page Above Content" or "Front Page Below Content") this widget will display the items in a row, as on the theme demo front [page.](http://satoristudio.net/tokyo/) It is not intended for use with other widgets in the same sidebar if placed into one of the front sidebars, though – i.e. for the best result, place it alone into a particular front sidebar.
- **4. Shortcodes Ultimate** this widget lets you insert a shortcode with the help of the Shortcode Generator. Note that shortcodes also function if inserted in a simple text widget.

# <span id="page-10-1"></span>**Retina-Ready**

Ikebana has been prepared for creating retina-friendly websites: the background images, the icons, the logo, and other elements are optimized for high-resolution displays. Please note that the theme itself does not guarantee that the images you insert inside posts and pages will correspond to the retina standards – you will need to make sure that they are of sufficient definition (dpi). Ikebana contains a script which automatically in-content replaces images with their higher-resolution versions, given that you have uploaded a separate optimized image into the same folder as the original one, and named it using Apple's prescribed high-resolution modifier ( $@2x$ ): e.g. "image $@2x$ .png" will be regarded as a retina version of "image.jpg".

For the best quality on all screens, it is recommended to use twice as large images for portfolio item thumbnails, in order to maximize the quality on retina (high-definition) displays.

In case you wish to employ a more automated solution, the theme author recommends using the [WP Retina 2X](http://wordpress.org/plugins/wp-retina-2x/) free plugin which automatically creates retina versions of every uploaded image and displays the correct ones on high-resolution devices.

# <span id="page-11-0"></span>**Additional Features**

In addition to the above, Ikebana has several other notable features:

- **Advanced SEO options:** Ikebana comes with built-in advanced SEO settings for boosting your website's search engine rankings. Once you've added all content, be sure to visit the SEO Options section of your admin menu, choose "Enabled" in the "Plugin status" option, and fill in the title and description meta tag text for the homepage (do not forget to hit "Update Options" after you've entered your settings). After enabling the plugin, all posts and pages will receive a new settings box called "SEO Options", situated just under the main text edit field, while in the post/page editor mode. It is highly recommended to define informative and conscise title, description, and keyword tags for each individual post and page – this will help the search engines to index your website correctly, which in turn will positively affect your search engine results positions. Please note that this feature becomes available after installing the prepackaged plugins (see **Installation Instructions** points 6 and 7).
- **Quick Translation**: you can translate or otherwise change any hard-coded text (such as e.g. messages on the 404 error page, etc) using a built-in Localization plugin found in the top level of admin menu. Go to *Localization Edit*, add a translatable line into the "Old" textarea, write the translation into the "New" textarea, enter "satori" in the "Domain" field, and press "Save" – it is that easy! You can also use the localization functionality to alter the hard-coded strings in the same language. Please note that this feature becomes available after installing the prepackaged plugins (see **Installation Instructions** points 6 and 7).
- **Responsive layout**: the theme is built based on the LESS framework which allows it to dynamically react to the screen resolution of the viewing device. In other words, Ikebana retains user-friendliness and aesthetics not only on larger monitors and laptops, but also on tablets and smartphones. Try accessing your website from a mobile phone or simply resizing your browser to get the feel of it.
- **Textures and icon packs**: the theme package includes a wide selection of textures and icons to use in customizing your website, found in the "Resources" folder of the ThemeForest archive "Ikebana\_WP\_Theme\_Package".
- **Font Awesome integration**: Ikebana comes with Font Awesome iconic font. This means that you can easily insert a great variety of scalable icons which can be styled with common CSS and remain crisp even on retina screens.

# <span id="page-11-1"></span>**Importing Demo Content**

There is a sample data file included with the theme. In WordPress, you can import data by going to *Tools Import*, clicking on the WordPress installer and installing it in the pop-up window, then clicking "Activate Plugin & Run Importer", and choosing the following file to upload (from inside the downloaded theme package): Resources/Ikebana\_demo\_content.xml

After you press "Upload file and import", do not forget to check the "Download and import file attachments" box (you can also set the author for the imported posts in the same screen, but that is not mandatory), then press "Submit".

Please note that the data does not contain any Theme Options panel settings; you will also need to assign the menus to their respective locations: for WordPress version 3.5 or lower, in the "Theme Locations" box in the top left corner of the *Appearance Menus* admin page; for WordPress version 3.6 and higher, make sure that the theme location tickbox is checked in the "Menu Settings" section right under the menu constructor.

### <span id="page-12-0"></span>**Support**

You can post a question or report a bug on our support forums at [www.satoristudio.net/forums](http://www.satoristudio.net/forums) You are also welcome to contact us by email: **support@satoristudio.net** 

We appreciate your opinion – if you have suggestions or ideas on how our themes could become better, we would appreciate your feedback.

Thank you for using Ikebana!

# <span id="page-13-1"></span><span id="page-13-0"></span>**Appendix 1: Frequently Asked Questions**

- I have uploaded the theme archive " Ikebana Installable" yet when I try to activate the **theme it shows an error message or an empty screen. What is wrong?** This means that your server settings do not allow the theme to read the main theme options .xml file. Please update the permission settings to at least "write and read" for all files in the theme folder via your hosting account or, if allowed, via your FTP account.
- **I have uploaded the theme but upon pressing "activate" the system returns a white screen and the website stops working. What the hell is wrong?!** Don't panic  $\odot$  The problem is that your hosting server ran out of php memory, so it just broke the website when you tried to install an additional item. What needs to be done is to add the following line to wp-config.php file in the root folder of the WordPress website: define('WP\_MEMORY\_LIMIT', '1024M'); If this does not work, try doubling the figure in the brackets; it still broken, contact me and I will help you!
- **I've uploaded the theme using WordPress' built-in back-end theme uploader and it shows the message "Are you sure you want to do this? Please try again." What went wrong?**

Please upload the unzipped theme folder ("Ikebana\_Installable") into the "wp-content – themes" directory via FTP – some hosting providers have small file upload limits for user convenience which limits the usage of WordPress' internal theme uploader.

#### • **How do I set up a drop-down submenu?**

Ikebana supports submenus – just go to "Appearance – Menus" for configuration interface. Submenus are created by dragging any menu item a bit to the right, so that they "stick" under one of the upper-level menu items.

• **I've uploaded images into the Theme Options panel (e.g. logo, background, slides) yet they do not show up on the website – what is wrong?**

While uploading the image in the image upload pop-up box, in case the "File URL" field displays an attachment URL (ending with "?attachment id=xx" press the "File URL" button below the url field so that the link is a direct url of the image file (ends with the filename of the uploaded file). Once you press this button on one upload it will automatically remember the setting for all subsequent uploads.

# <span id="page-14-0"></span>**Appendix 2: Full List of Shortcodes**

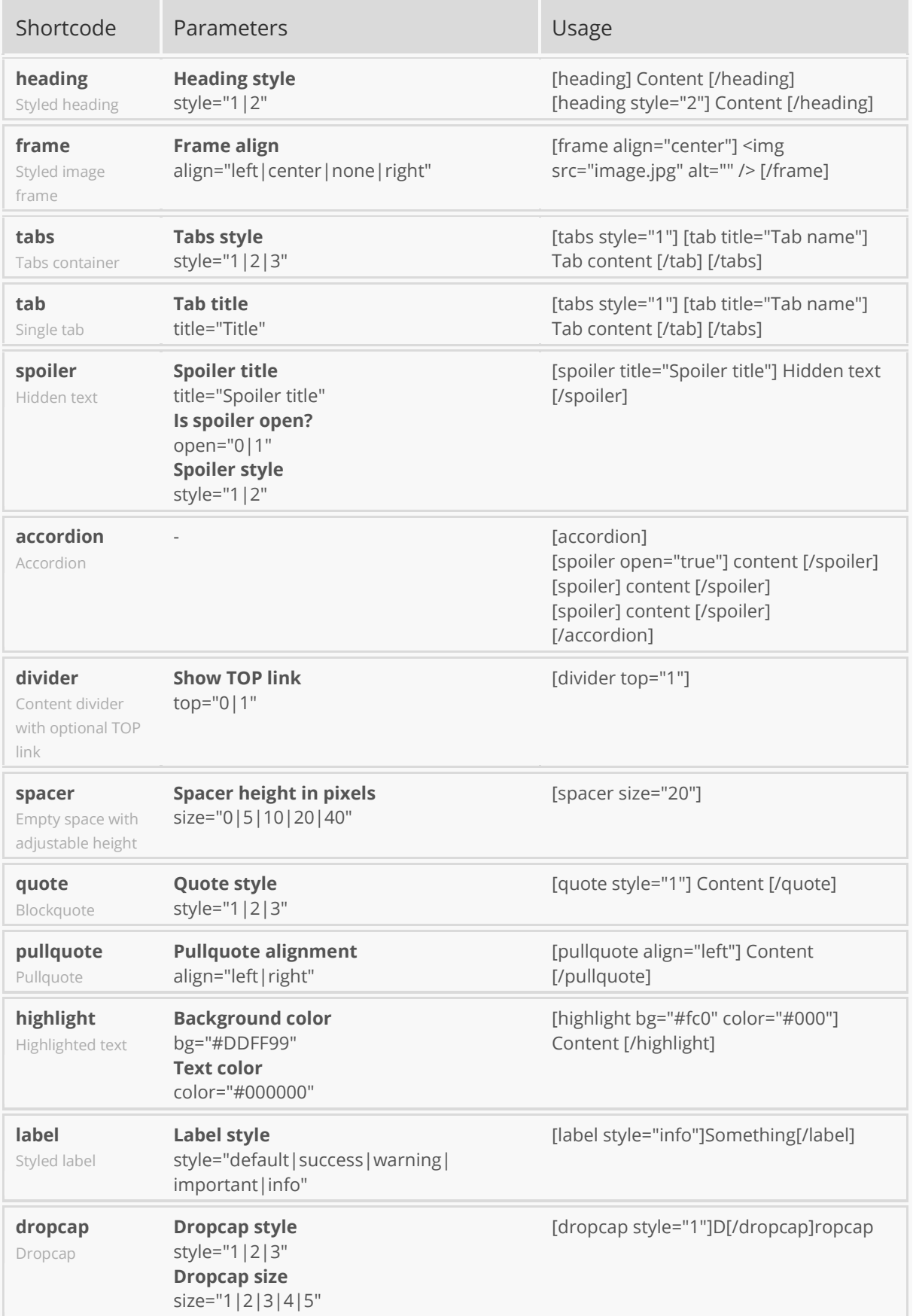

٦

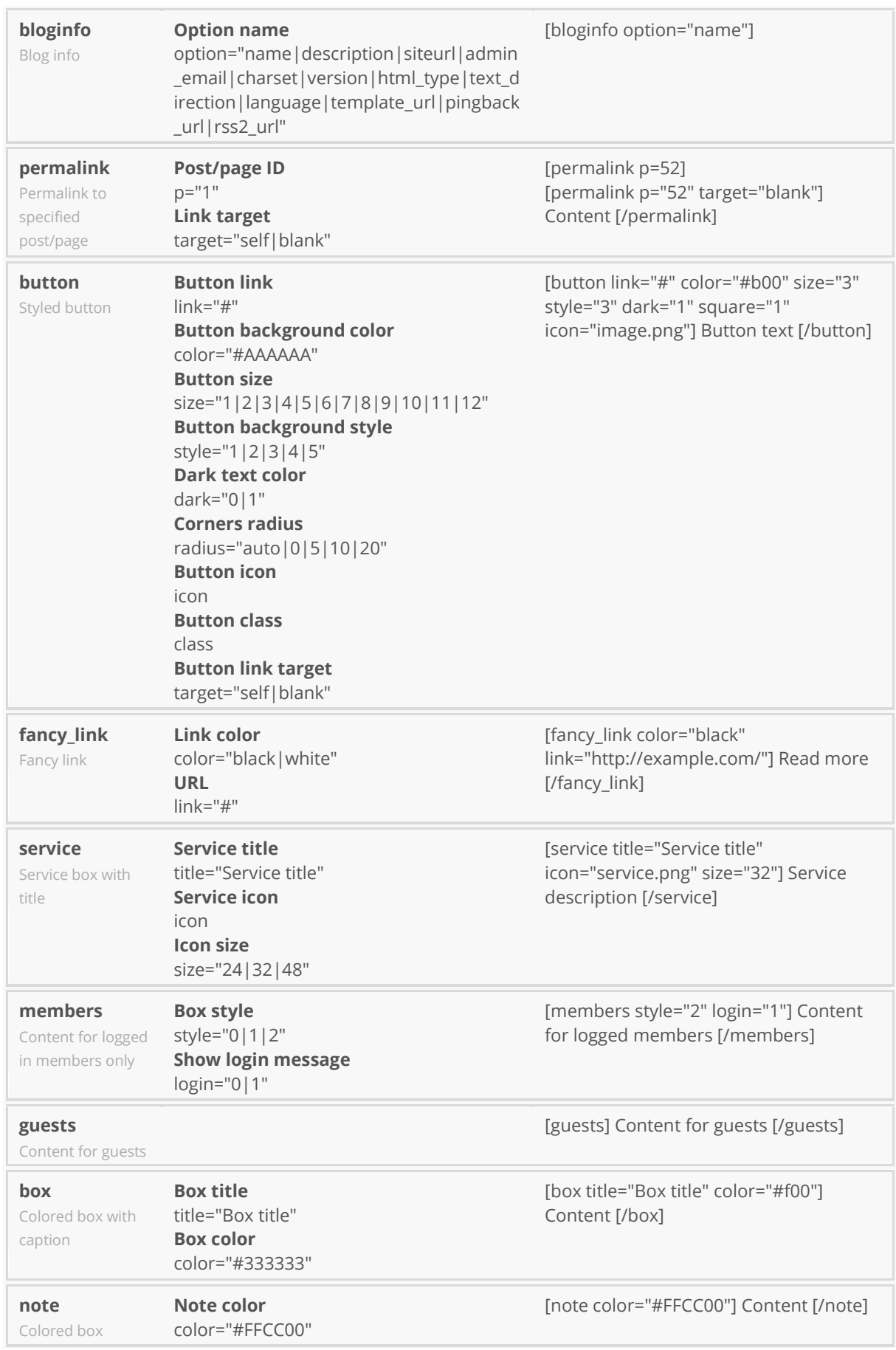

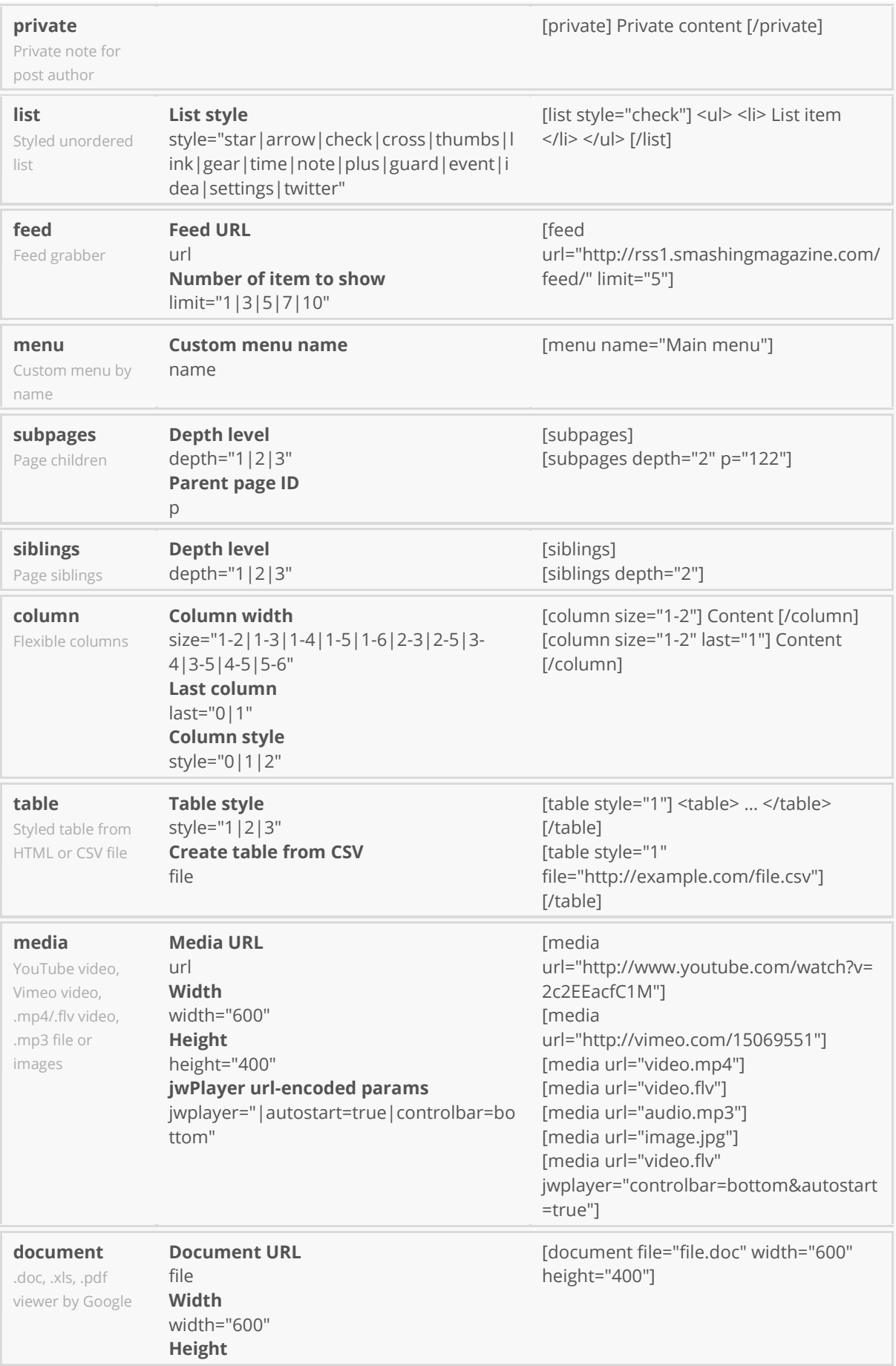

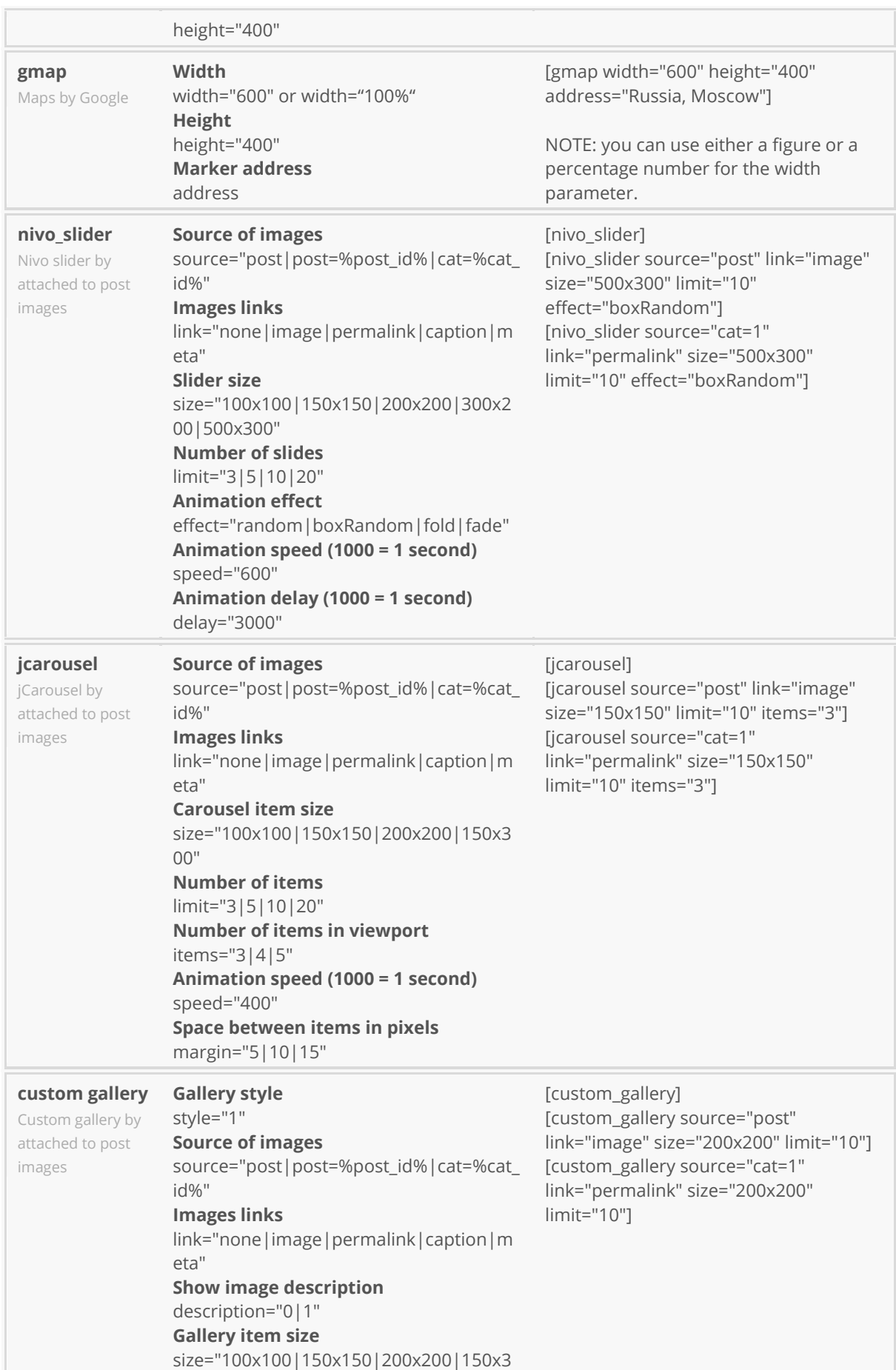

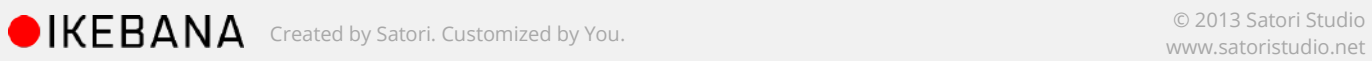

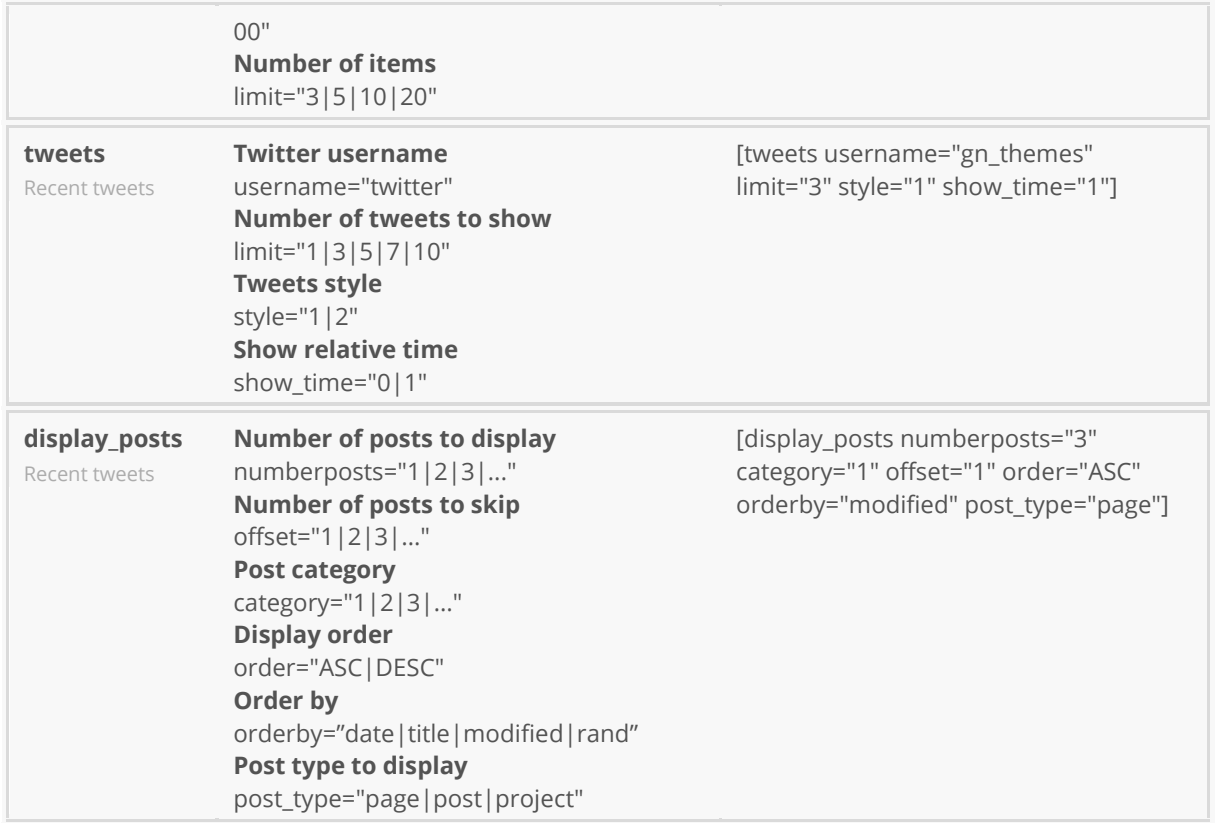

# <span id="page-19-0"></span>**Appendix 3: Changelog**

#### *Version 1.3*

Enabled choice of hiding/displaying project format icon overlays for individual formats. Added a Theme Options setting for font size and line height for standard portfolio boxes. Added a Theme Options field for uploading custom images for the blockquote icon. Added a Theme Options setting for text color of URLs in "link" format posts and projects. Fixed the white-space property for icon menu text labels (disallow line breaks). Fixed body font thickness setting in Theme Options. Fixed the behaviour of the "width" attribute of the [gmaps] shortcode. Fixed the menu margin for the cases when no logo has been uploaded. Included the background color of the mobile version of the icon menu into the "Content background color" Theme Options setting.

#### *Version 1.2*

Updated the Twitter widget following the change in Twitter's API. Added several ordering options for portfolio items into the Theme Options panel. Added excerpts and captions to portfolio items of the format "link". Added an option to choose custom background colors for individual project items. Fixed IE8 compatibility for portfolio item backgrounds. Fixed the handling of multiple gallery slider projects on portfolio pages. Fixed Theme Options panel styling for child themes. Fixed the function displaying custom social icons in the header. Fixed the input background color option to be also applied to header search form.

#### *Version 1.1*

Fixed a layout bug with default page template. Added a full-size background image option to the Theme Options panel.

#### *Version 1.0*

Initial release